**Carsten Pfeiffer Översättare: Stefan Asserhäll**

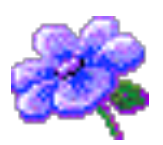

# **Innehåll**

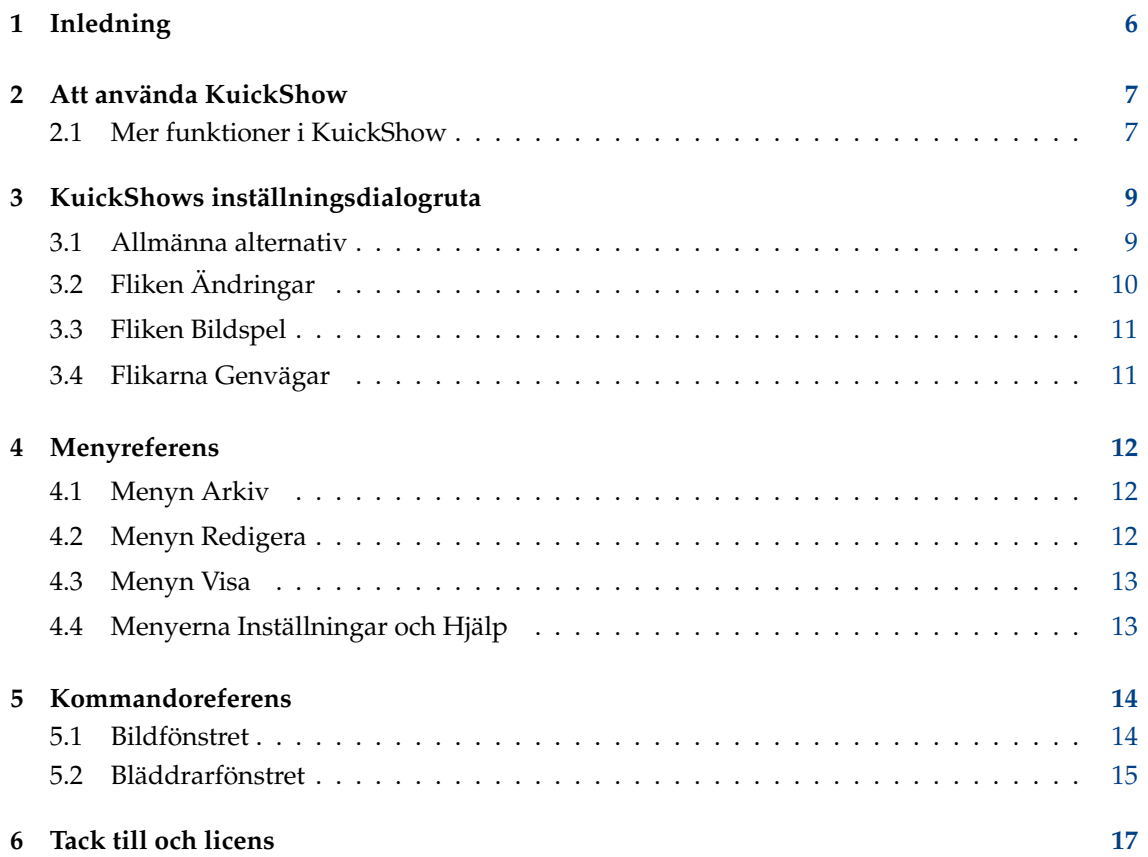

# **Tabeller**

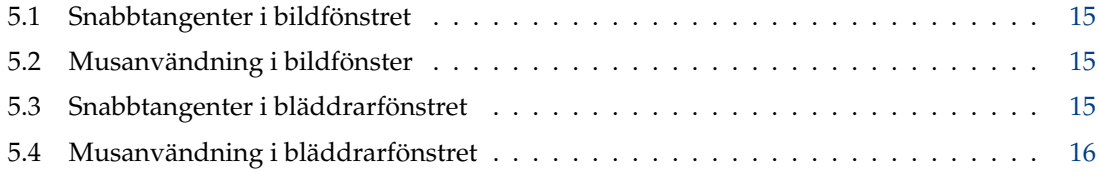

#### **Sammanfattning**

KuickShow är en bekväm bildbläddrare/visare.

# <span id="page-5-0"></span>**Kapitel 1**

# **Inledning**

KuickShow är en bekväm bildbläddrare/visare. Den visar en filbläddrare där du kan välja bilder som därefter visas.

Följande bildformat stöds:

- jpg
- gif
- tiff
- png
- bmp
- psd
- xpm
- ppm
- pgm
- pbm
- pnm
- eim
- xcf

Bilder kan visas antingen i egna fönster, lika stora som bilden, eller på hela skärmen.

# <span id="page-6-0"></span>**Att använda KuickShow**

Att använda KuickShow är mycket enkelt. Filbläddraren listar filer, som du kan välja med ett vänsterklick eller returtangenten.

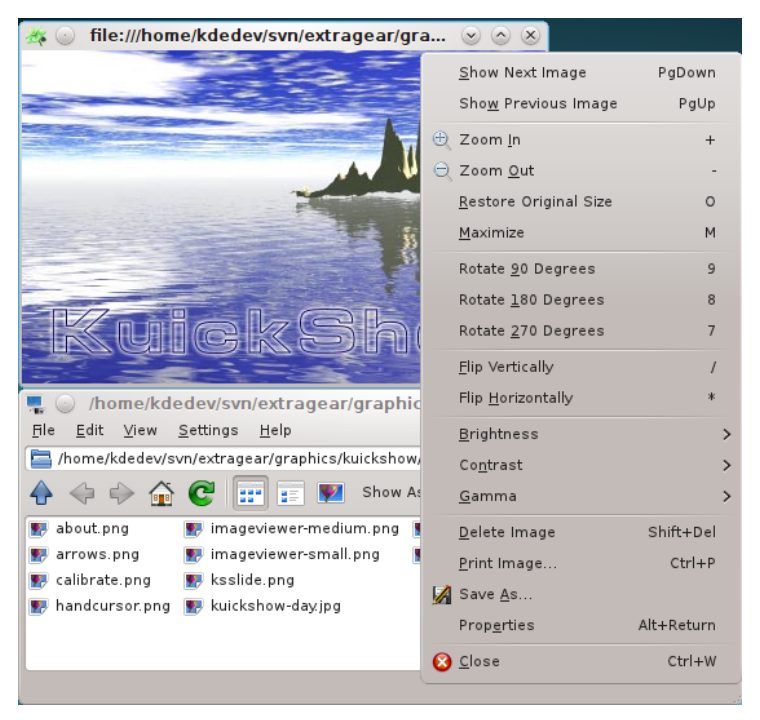

### <span id="page-6-1"></span>**2.1 Mer funktioner i KuickShow**

Inställningsdialogrutan tillhandahåller fler möjligheter:

- Bilder kan automatiskt krympas för att passa på skärmen, om de är större.
- Du kan anpassa om bilder ska visas i ett eget fönster, eller alltid använda samma fönster.
- Du kan ställa in fördröjningstiden för ett bildspel.
- Du kan tala om för bläddraren vilka filtyper som ska visas.
- Du kan justera förhållandet mellan hastighet och kvalitet

Om du letar efter en viss fil, skriv bara in några av de första tecknen från filnamnet i bläddraren. Ett litet redigeringsfönster dyker upp i nedre högra hörnet. När en fil som passar in hittas, markeras den. Du kan stänga redigeringsfönstret genom att trycka på returtangenten eller **Esc**.

# <span id="page-8-0"></span>**KuickShows inställningsdialogruta**

<span id="page-8-3"></span>Dialogrutan **Anpassa KuickShow** innehåller fem flikar. Tre av dem, **[Allmänt](#page-8-2)**, **[Ändringar](#page-9-1)** och **[Bildspel](#page-10-2)**, anpassar KuickShows funktion, och de andra två, **Genvägar för bildvisaren** och **Genvägar för bläddraren** låter dig ställa in dina egna snabbtangeter för respektive fönster.

### <span id="page-8-1"></span>**3.1 Allmänna alternativ**

<span id="page-8-2"></span>**Allmänna** alternativ innehåller alternativ för att anpassa och justera KuickShow.

#### **Fullskärmsläge**

Om det här är markerat, öppnas bilder i fullskärmsläge. Om bilden inte är stor nog att fylla skärmen, fylls resten av skärmen med bakgrundsfärgen som väljs nedanför. Normalvärdet är av.

#### **Förladda nästa bild**

Om det här är markerat, laddar KuickShow nästa bild i katalogen medan du tittar på den nuvarande. Det här minskar fördröjningen när du väljer nästa bild, och är särskilt användbart för bildspel.

#### **Kom ihåg senaste katalog**

Om det här är markerat sparar KuickShow namnet på den senaste katalogen vid avslutning. Vid nästa start öppnar KuickShow katalogen i bläddrarfönstret.

#### **Bakgrundsfärg:**

Klicka på den färgade raden för att välja en bakgrundsfärg. Det här används för att fylla ut skärmen i fullskärmsläge, eller fönstret om du har ändra storleken så att det är större än bilden.

#### **Visa endast filer med filändelse:**

Du kan anpassa KuickShow att bara visa en del av filtyperna som den kan hantera.

#### **KVALITET/HASTIGHET**

#### **Snabb uppritning**

Rita upp bilder snabbt.

#### **Använd gitter i färgrika lägen (15/16 bitar)**

**Använd gitter i färgfattiga lägen (<= 8 bitar)**

**Använd egen färgpalett**

**Snabb palettilldelning**

**Maximal cachestorlek (Mibyte):**

## <span id="page-9-0"></span>**3.2 Fliken Ändringar**

<span id="page-9-1"></span>Markera **Verkställ förvalda bildändringar** för att öppna en bild med dessa ändringar i KuickShow.

**SKALNING**

#### **Krymp bilden till skärmstorlek ifall den är större**

Om det här är markerad, visas stora bilder i maximerade fönster. Förval är på.

#### **Förminska bilden till skärmstorlek ifall den är mindre, upp till faktorn:**

Om det här är markerat, ökar KuickShow förstoringen av små bilder upp till den valda faktorn.

**GEOMETRI**

#### **Vänd vertikalt**

Vänder bilden vertikalt.

#### **Vänd horisontellt**

Vänder bilden horisontellt.

#### **Rotera bilden**

Roterar bilden 0, 90, 180 eller 270 grader.

**JUSTERINGAR**

#### **Ljusstyrka:**

Gör bilden ljusare/mörkare.

#### **Kontrast:**

Lägger till/tar bort kontrast.

#### **Gamma:**

Mer/mindra gamma.

#### En **Förhandsgranskning** av **Original** och **Ändrad** bild visas under alternativen.

### <span id="page-10-0"></span>**3.3 Fliken Bildspel**

#### <span id="page-10-2"></span>**Byt till fullskärm**

Anger om KuickShow ska byta till fullskärmsläge när bildspelet startas.

#### **Starta med aktuell bild**

Anger om bildspelet ska starta med den första bilden i katalogen, eller med bilden som är markerad.

#### **Fördröjning mellan bilder:**

Tiden mellan bildändringar under bildspelet. Du kan använda skjutreglaget, skriva in ett nytt värde i fältet eller använda de små pilarna för att öka eller minska värdet. Normalvärde är 3 sekunder.

#### **Iterationer (0 = oändlig):**

Antalet omgångar. Om det ställs in till 0 upprepar det till du avbryter bildspelet. Du kan använda skjutreglaget, skriva in ett nytt värde i fältet eller använda de små pilarna för att öka eller minska värdet. Normalvärde är 1.

## <span id="page-10-1"></span>**3.4 Flikarna Genvägar**

Ändra genvägar för KuickShows olika lägen under flikarna **Genvägar för bildvisaren** och **Genvägar för bläddraren**.

För mer information läs avsnittet [Genvägar](help:/fundamentals/config.html#shortcuts) i KDE:s grunder.

## <span id="page-11-0"></span>**Kapitel 4**

# **Menyreferens**

## <span id="page-11-1"></span>**4.1 Menyn Arkiv**

#### **Arkiv** → **Öppna (Ctrl+O)**

Öppnar en ny bild i KuickShow.

#### **Arkiv** → **Visa bild**

Visar den markerade bilden i ett nytt bildfönster.

#### **Arkiv** → **Visa bild i aktivt fönster**

Visar den markerade bilden i det aktiva bildfönstret.

#### **Arkiv** → **Visa bild i fullskärmsläge**

Visar markerad bild i fullskärmsläge.

#### **Arkiv** → **Starta bildspel (F2)**

Startar ett bildspel med bilderna i katalogen.

#### **Arkiv** → **Skriv ut bild... (Ctrl+P)**

Skriver ut bilden.

#### **Arkiv** → **Avsluta (Ctrl+Q)**

Avslutar KuickShow. Om du har flera bildfönster öppna, stängs de alla.

## <span id="page-11-2"></span>**4.2 Menyn Redigera**

#### **Redigera** → **Ny katalog... (F10)**

Skapar en ny katalog.

#### **Redigera** → **Flytta till papperskorg (Del)**

Flyttar den nuvarande filen till papperskorgen. Du blir tillfrågad om att bekräfta åtgärden.

#### **Redigera** → **Egenskaper (Alt+Retur)**

Visar egenskaperna för den nuvarande bildfilen.

## <span id="page-12-0"></span>**4.3 Menyn Visa**

#### **Visa** → **Kort format (F6)**

Om alternativet markeras, visas bara namn på filer och kataloger. Jämför det med detaljerat format.

#### **Visa** → **Detaljerat format (F7)**

Om alternativet markeras, visas namn, storlek, datum, rättigheter, filägare och gruppägare. Jämför det med kort format.

#### **Visa** → **Trädvy**

**Visa** → **Detaljerad trädvy**

## <span id="page-12-1"></span>**4.4 Menyerna Inställningar och Hjälp**

#### **Inställningar** → **Anpassa KuickShow...**

Öppnar en dialogruta för att ändra vissa alternativ som beskrivs i avsnittet kapitel [3](#page-8-0)

KuickShow har KDE:s vanliga menyalternativ i menyn **Hjälp**. För mer information läs avsnittet om [hjälpmenyn](help:/fundamentals/menus.html#menus-help) i KDE:s grunder.

# <span id="page-13-0"></span>**Kommandoreferens**

## <span id="page-13-1"></span>**5.1 Bildfönstret**

Alla snabbtangenter kan anpassas i [Inställningsdialogrutan.](#page-8-3)

<span id="page-13-2"></span>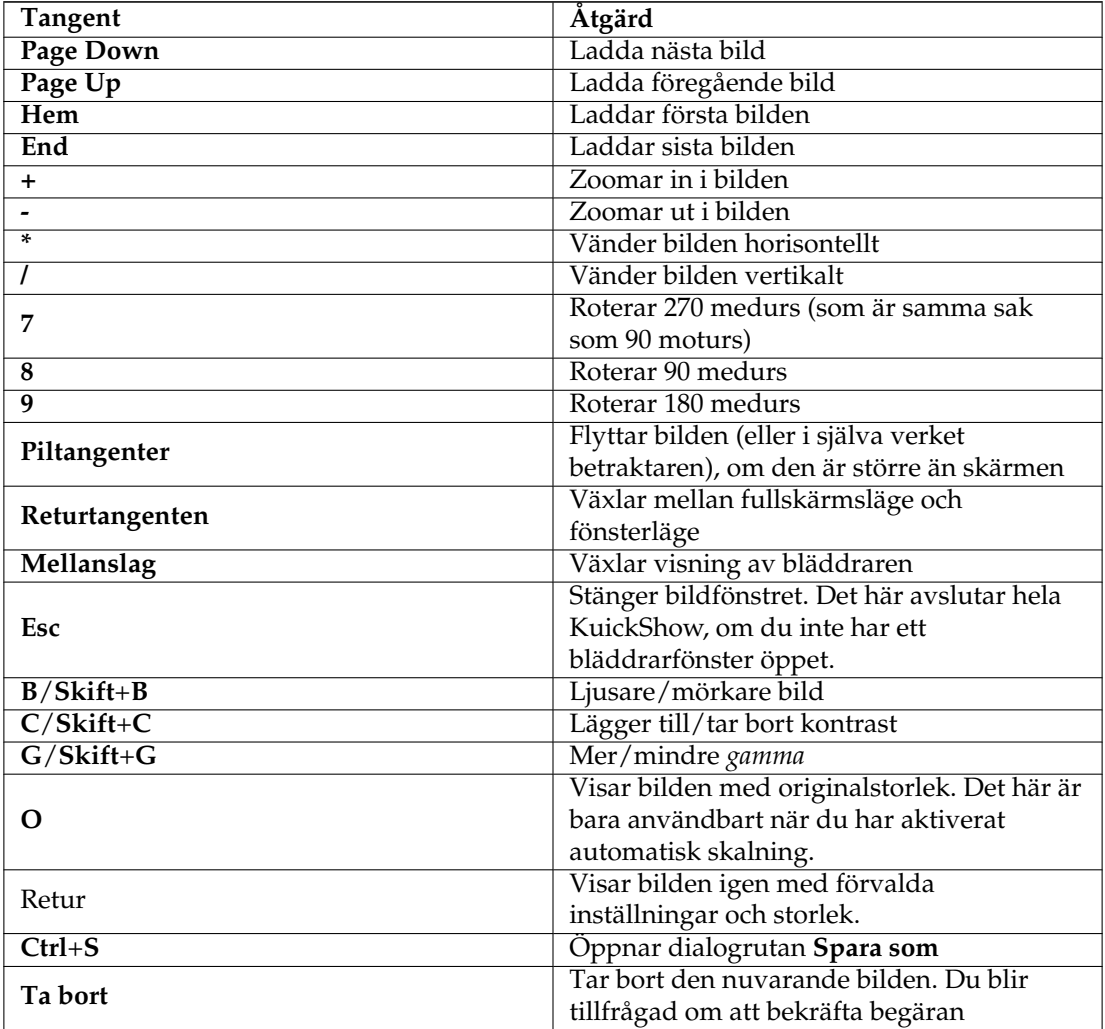

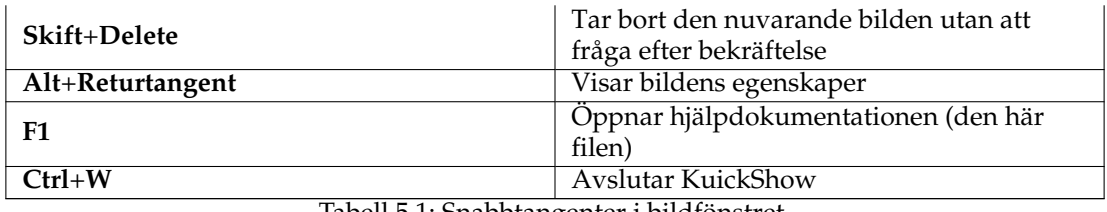

Tabell 5.1: Snabbtangenter i bildfönstret

<span id="page-14-1"></span>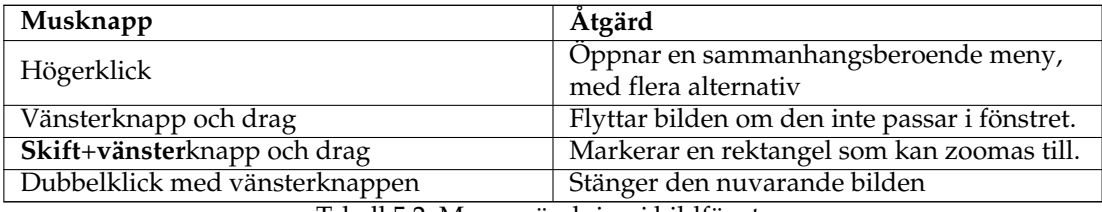

Tabell 5.2: Musanvändning i bildfönster

## <span id="page-14-0"></span>**5.2 Bläddrarfönstret**

<span id="page-14-2"></span>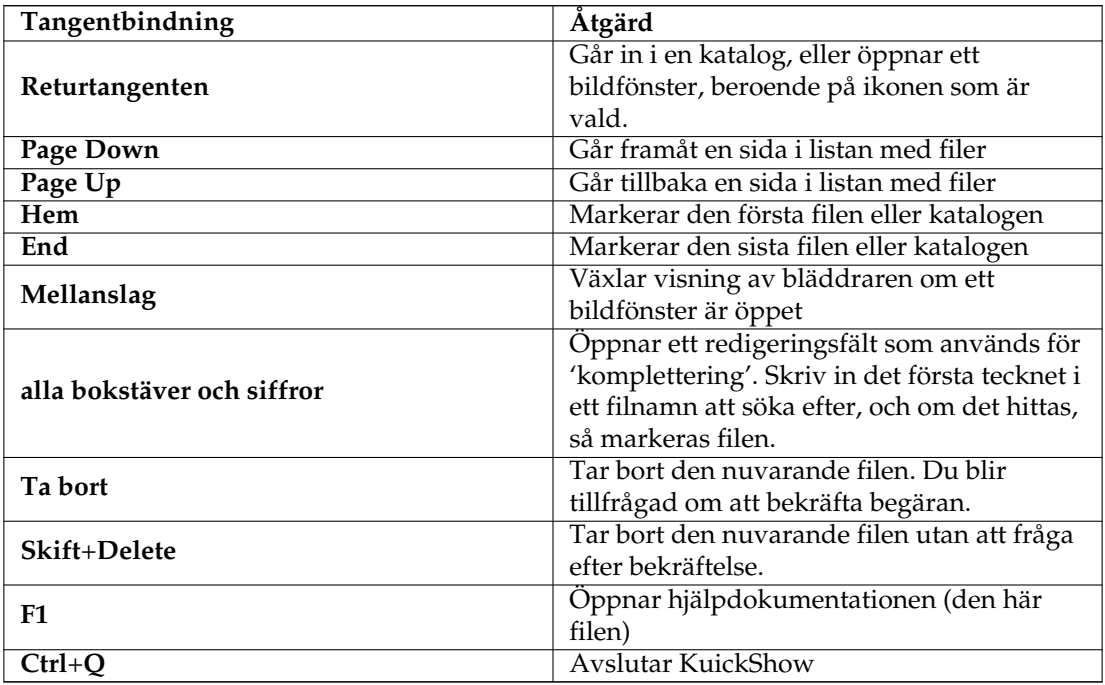

<span id="page-14-3"></span>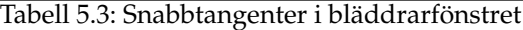

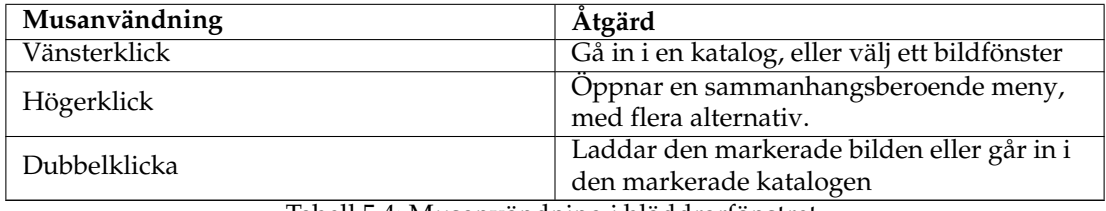

Tabell 5.4: Musanvändning i bläddrarfönstret

# <span id="page-16-0"></span>**Tack till och licens**

KuickShow

Program copyright 1998-2009 Carsten Pfeiffer [pfeiffer@kde.org](mailto:pfeiffer@kde.org) Dokumentation copyright 2001 Carsten Pfeiffer [pfeiffer@kde.org](mailto:pfeiffer@kde.org) Överförd till DocBook XML och utökad av Lauri Watts [lauri@kde.org](mailto:lauri@kde.org) Översättning Stefan Asserhäll [stefan.asserhall@bredband.net](mailto:stefan.asserhall@bredband.net) Den här dokumentationen licensieras under villkoren i [GNU Free Documentation License.](fdl-license.html) Det här programmet licensieras under villkoren i [GNU General Public License.](gpl-license.html)